# **Social Media Data Analysis**

## **Raw Data retrieval**

The social media datasets can be retrieved from <https://sps-ext.nibsc.ac.uk/MHRA/imi>

Navigate to:

- Documents and Lists
- WP2b Analytics
- 04 Subteam 3 Signal Detection/Social Media Datasets

The "raw" social media data files (ie each record is a post) can be found in the folders:

- TIRD data
- Harpaz data

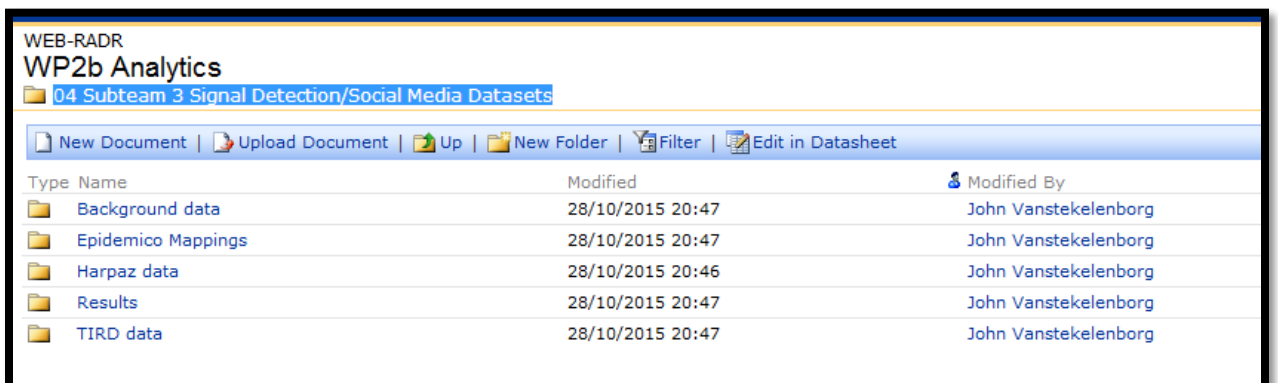

#### **There is NO need to retrieve any Harpaz data, as the analysis will be done centrally by UMC.**

The TIRD raw data is stored in a ZIP file that consists of 7 Excel files, see screenshot below. Each file contains social media post information at the unique DRUG/EVENT level ie each row has one drug (which is one of the TIRD drugs), and one PT.

Each file corresponds to a different indicator score cutoff:

- TIRD 04 Sorted and Mapped DE Level.xlsx: indicator score >=0.4
- TIRD 05 Sorted and Mapped DE Level.xlsx: indicator score >=0.5
- TIRD 06 Sorted and Mapped DE Level.xlsx: indicator score >=0.6
- TIRD 07 Sorted and Mapped DE Level.xlsx: indicator score >=0.7
- TIRD 08 Sorted and Mapped DE Level.xlsx: indicator score >=0.8
- TIRD 09 Sorted and Mapped DE Level.xlsx: indicator score >=0.9
- TIRD 099 Sorted and Mapped DE Level.xlsx: indicator score >=0.99

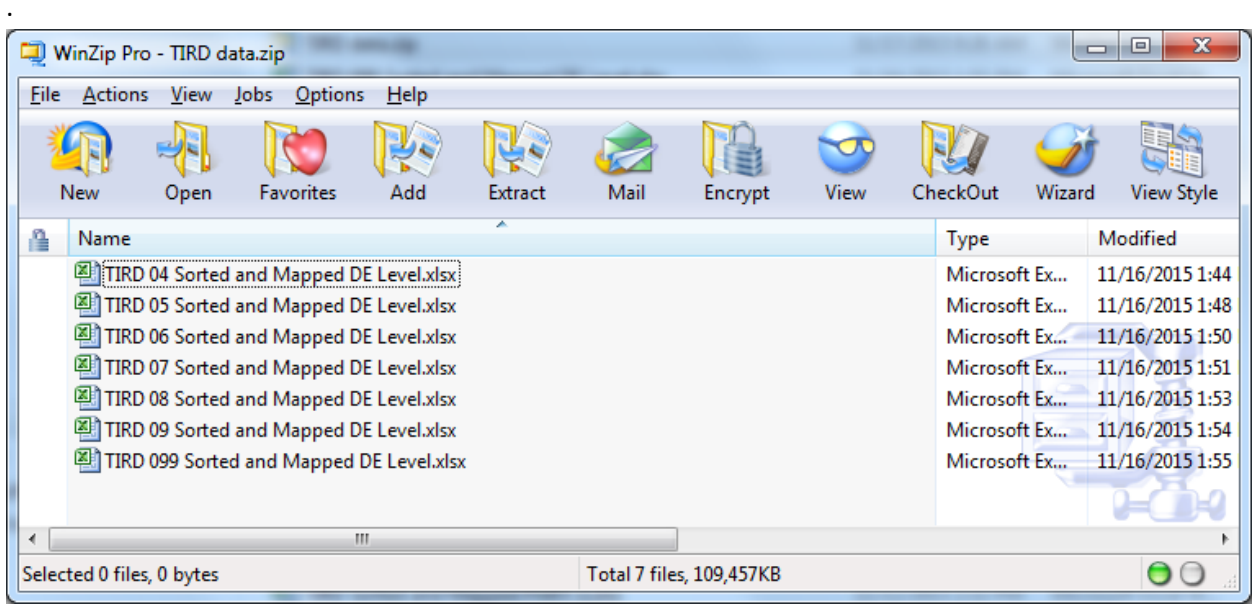

# **Again: there is NO need to retrieve any Harpaz data, as the analysis will be done centrally by UMC.**

For completeness (and benefit of UMC), the appendix contains a description of the Harpaz raw data sets and the Harpaz results data sets.

## **SDR results Data retrieval**

The SDR calculations (PRR, IC etc) can also be retrieved from<https://sps-ext.nibsc.ac.uk/MHRA/imi>

Navigate to:

- Documents and Lists
- WP2b Analytics
- 04 Subteam 3 Signal Detection/Social Media Datasets

The results files can be found in (surprise) the folder:

• Results (see screenshot below)

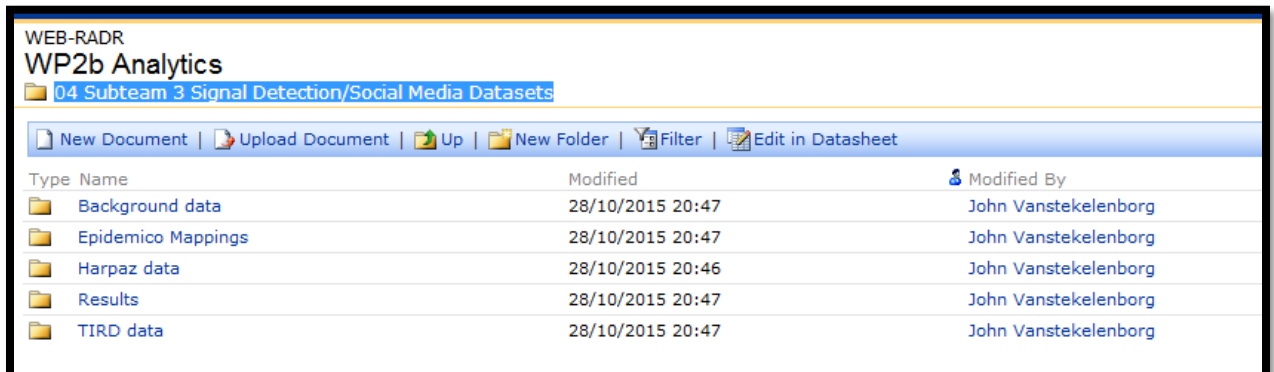

There are 4 results files:

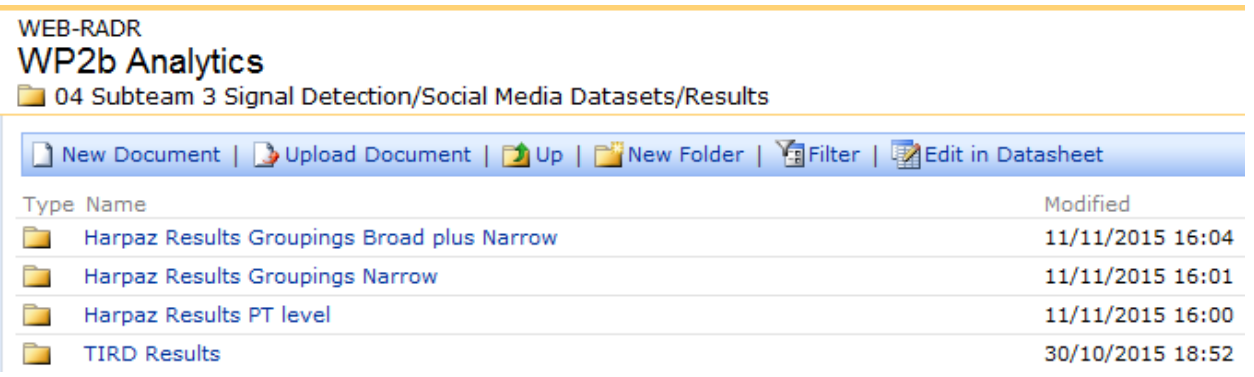

Note that you will ONLY need to retrieve the *TIRD Results*. You can ignore the other results files.

Each of the directories contains a ZIP file. The TIRD results ZIP file contains:

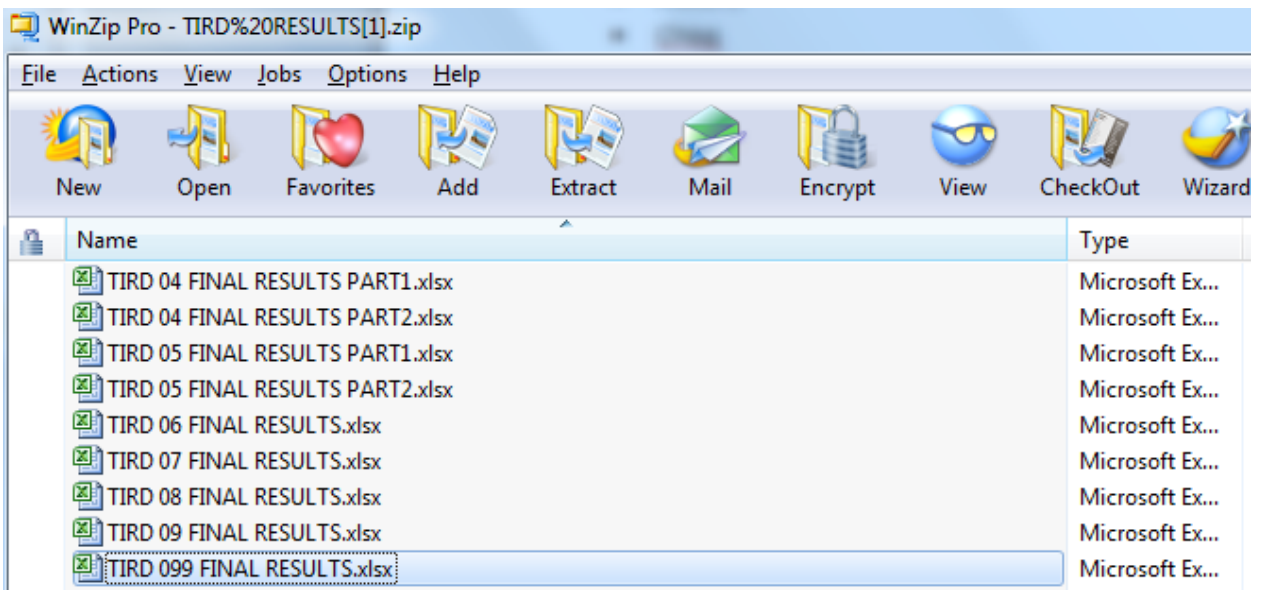

Where each of the Excel files again corresponds to an indicator cutoff.

NOTES:

- Due to its size, the result files with cutoff 0.5 had to be split into two: TIRD 05 FINAL RESULTS PART1.xlsx and TIRD 05 FINAL RESULTS PART2.xlsx
- Due to its size, the result files with cutoff 0.4 had to be split into two: TIRD 04 FINAL RESULTS PART1.xlsx, and TIRD 04 FINAL RESULTS PART2.xlsx

**AGAIN: You will ONLY need to retrieve the** *TIRD results* **files.**

# **Determination of earliest social media post-date of a Drug/Event combination – TIRD data**

Let's assume the TIRD 07 Sorted and Mapped DE Level.xlsx is retrieved. The following attributes are visible in the Excel file:

- $\bullet$  \_id
- cr
- reportDate
- Product
- Symptom
- Ind
- g
- loc
- tg
- v

#### See below for a screenshot:

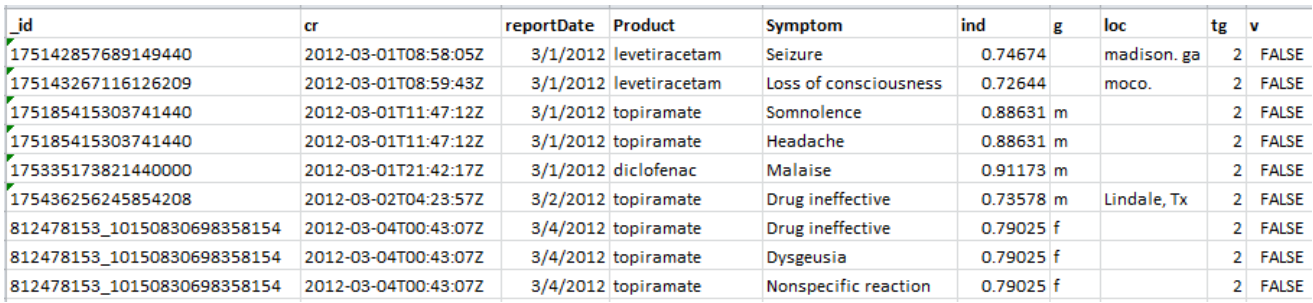

The goal is to find the EARLIEST reported date of a particular Drug/Event pair for a given TIRD drug. Let's assume we are interested in topiramate, then do the following:

- 1. Highlight all 10 columns
- 2. Click INSERT  $\rightarrow$  PivotTable
- 3. Click NEW WORKSHEET, then OK
- 4. A new worksheet is created with a pivot table, see screenshot of the pivot table variables:

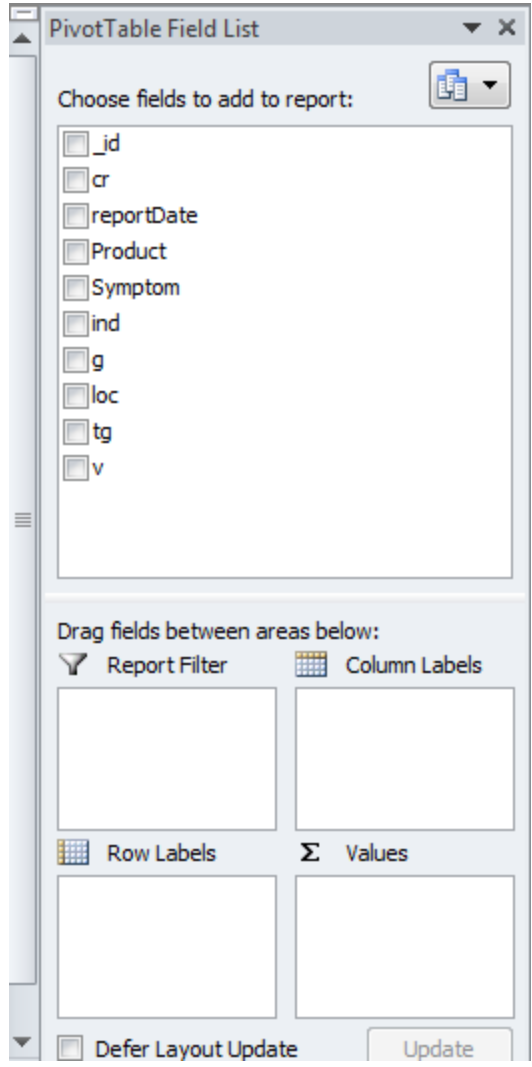

- 5. Set up the pivottable by:
	- a. Select Product as Report Filter
	- b. Select Symptom as Row Label
	- c. Select reportDate as Values

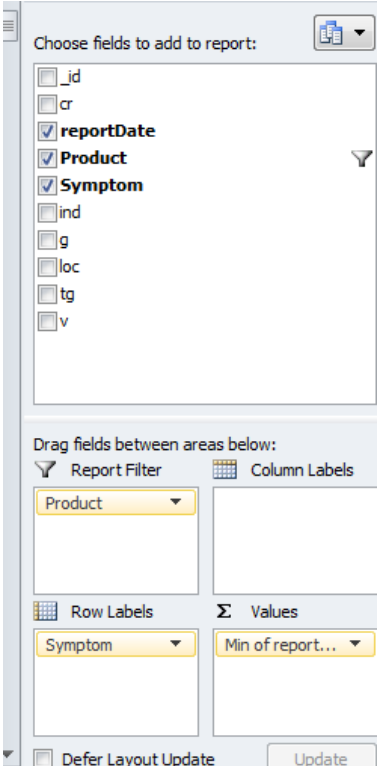

6. Then change "count of reportDate" to "Min of reportDate" by clicking on the field, and then clicking "Value Field Settings" and selecting "Min" from the selection box.

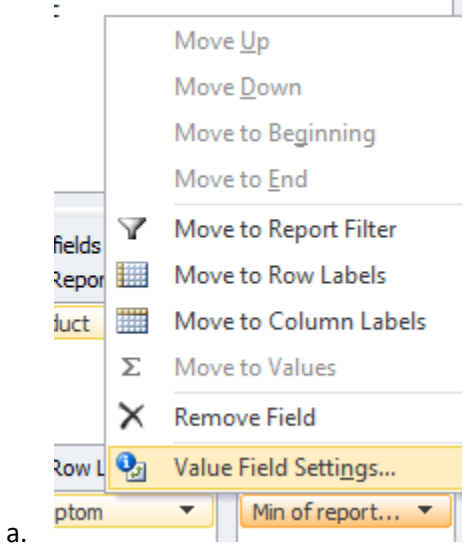

- 7. The pivotttable will show. Make sure to change Format of the column "min of ReportDate" to Date, and choose dd-mm-yy
- 8. Then select the drug of interest in the Filter field, eg topiramate:

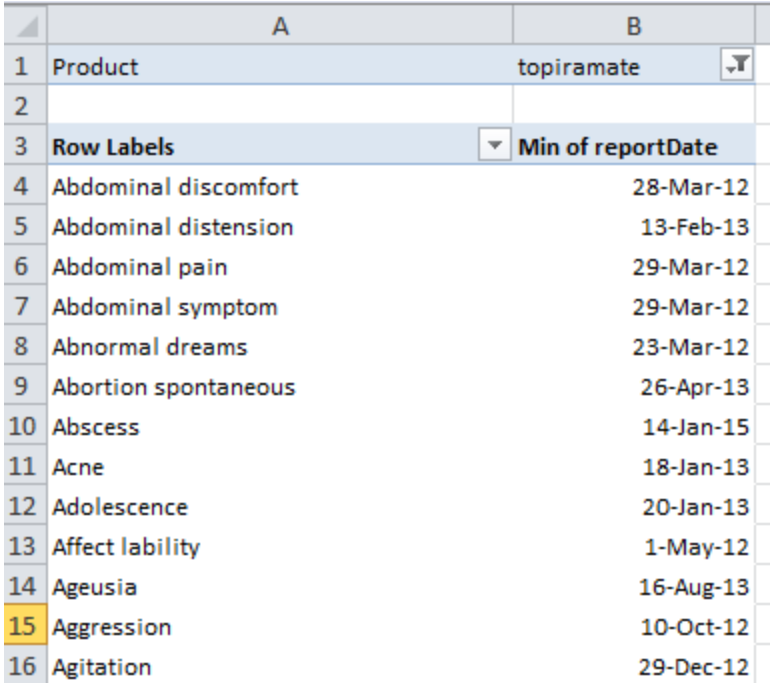

The net result is the earliest date of a social media post for the product and event of interest eg topiramate/Abdominal discomfort: 28-March-2012

These Drug/Event dates can then be compared to the reference standard index dates and to spontaneous data earliest report dates.

Repeat this analysis for the other raw TIRD datasets, corresponding to different indicator score thresholds.

### **IMPORTANT: PLEASE SAVE THE PIVOTTABLES, AS THEY WILL BE USED FOR FUTURE RESEARCH**

# **Determination of earliest SDR date of a Drug/Event combination – TIRD data**

Let's assume the TIRD 07 FINAL RESULTS.xlsx Excel file is retrieved. The following attributes are visible in the Excel file:

- num
- MONTHYEAR
- Drug
- Event
- a
- ab
- ac
- abcd
- dateEventKey
- b
- c
- d
- RRR
- PRR
- PRR025
- PRR975
- Chisq
- IC
- IC025

See below for a screenshot:

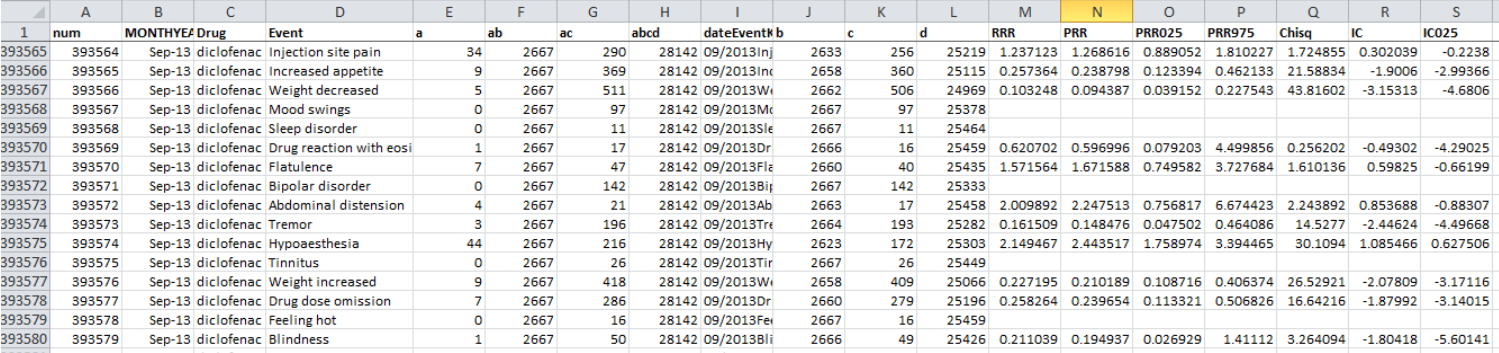

We will now construct a pivottable, similar to the one constructed for finding the earliest post-date.

#### **IC025 table**

- 1. First hit the FILTER button
- 2. Then click on the filter arrow in the IC025 column, click on "Number Filters", then "Greater Than"

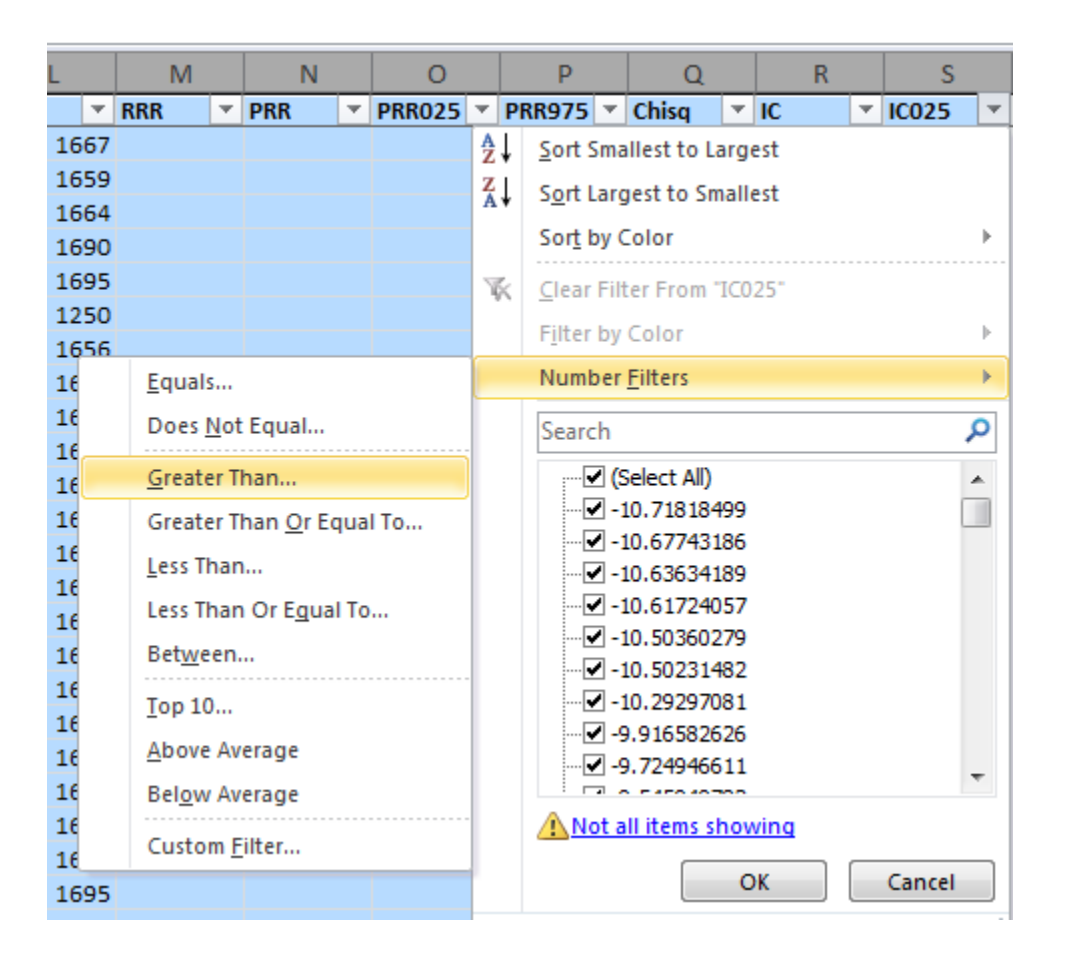

### **Enter the threshold of IC025 > 0, click OK**

3. Now select all filtered data, and copy to another sheet, see screenshot:

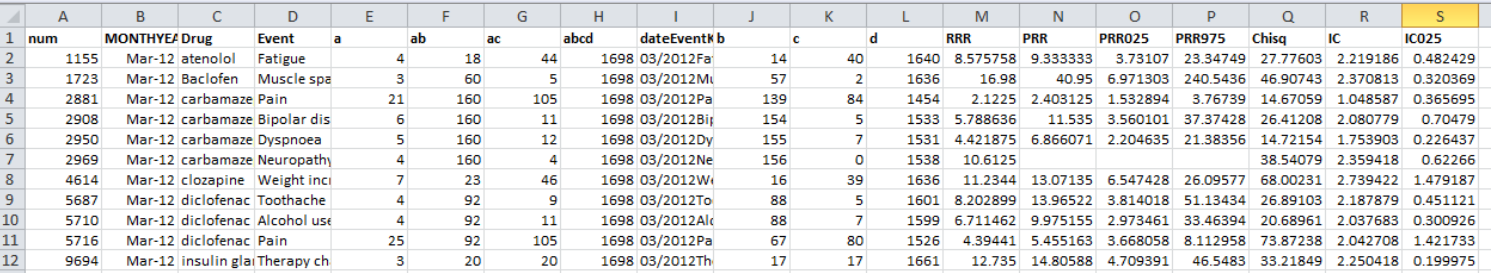

4. Move to this new sheet with the filtered data only.

- 5. This new sheet now only contains SDRs that have an IC025>0 , ie these are "real alerts". Click INSERT  $\rightarrow$  PivotTable
- 6. Click NEW WORKSHEET, then OK
- 7. A new worksheet is created with a pivot table
- 8. Set up the pivottable by:
	- a. Select Drug as Report Filter
	- b. Select Event as Row Label
	- c. Select MONTHYEAR as Values
- 9. Then change "count of MONTHYEAR" to "Min of MONTHYEAR" by clicking on the field, and then clicking "Value Field Settings" and selecting "Min" from the selection box.
- 10. The pivotttable will show. Make sure to change Format of the column "min of MONTHYEAR" to Date, and choose March-01
- 11. Then select the drug of interest in the Filter field, eg topiramate. The output table will look something like:

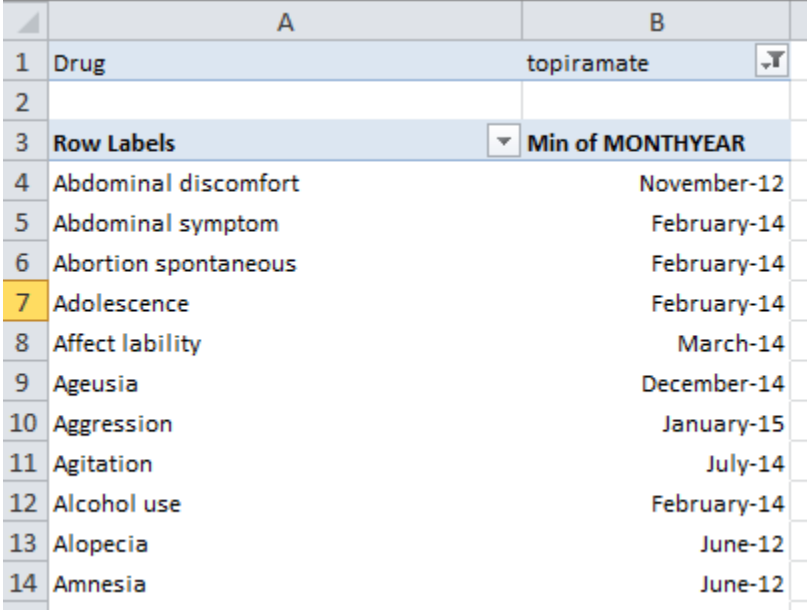

Ie Abdominal discomfort first had an IC025>0 for topiramate in November of 2012.

### **PRR tables**

The following "PRR" alert flavors will need to be constructed:

- PRR>=2; N>=3
- PRR>= 2; N>=3; Chisq>=4
- Lower 95% CI of PRR  $>=1$ ; N $>=3$

Outlined below is the construction for the "PRR>= 2; N>=3; Chisq>=4" scenario. The other two scenarios are similar.

- 1. Go back to the original data, again hit the FILTER button
- 2. Click on the filter arrow in the PRR column, click on "Number Filters", then "Greater Than OR Equal To", then enter "2" as the threshold
- 3. Click on the filter arrow in the 'a' column, click on "Number Filters", then "Greater Than OR Equal To", then enter "3" as the threshold
- 4. Click on the filter arrow in the Chisq column, click on "Number Filters", then "Greater Than OR Equal To", then enter "4" as the threshold
- 5. Copy the filtered data to a new sheet. Move to this new sheet.
- 6. Then follow the pivottable directions above

The net result should again be something like:

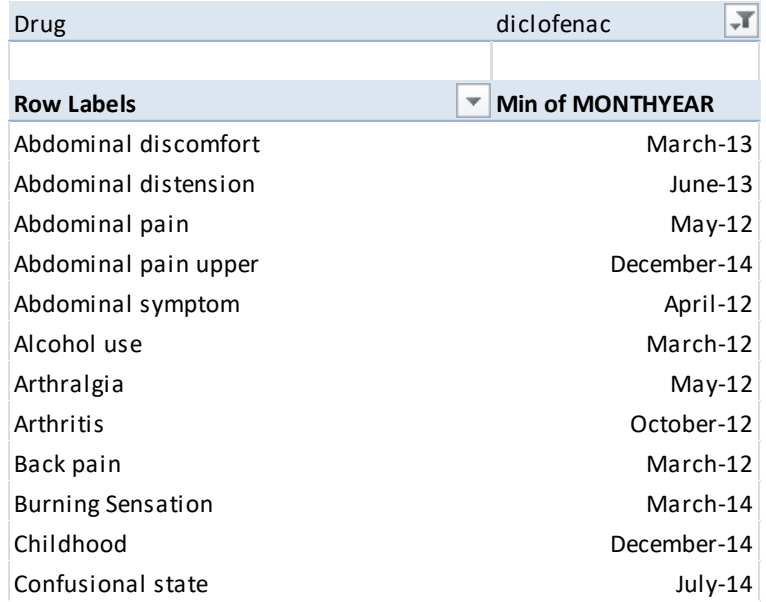

Repeat this analysis for the other raw TIRD datasets, corresponding to different indicator score thresholds.

**IMPORTANT: PLEASE SAVE THE PIVOTTABLES, AS THEY WILL BE USED FOR FUTURE RESEARCH**

# **Appendix: Harpaz data sets**

# **NOTE: EFPIA partners do not need to retrieve or analyze any of the Harpaz data. UMC will perform the analysis.**

## **Raw data**

There are TWO separate Harpaz raw data sets , each one stored in a ZIP file with 7 Excels.

The first ZIP file is called: HARPAZ NARROW data.zip. The "NARROW" refers to the narrow definitions of medical concepts in the Harpaz paper.

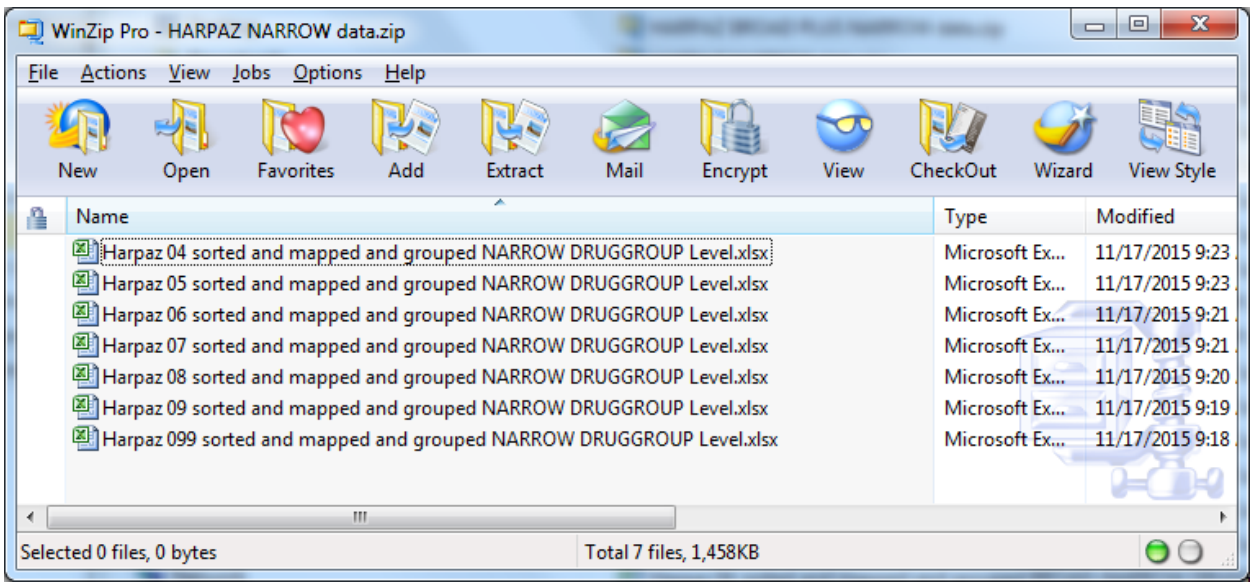

The second ZIP file is called: HARPAZ BROAD PLUS NARROW data.zip. The "BROAD PLUS NARROW" refers to the definitions of medical concepts in the Harpaz paper which include both the 'broad" terms and "narrow" terms.

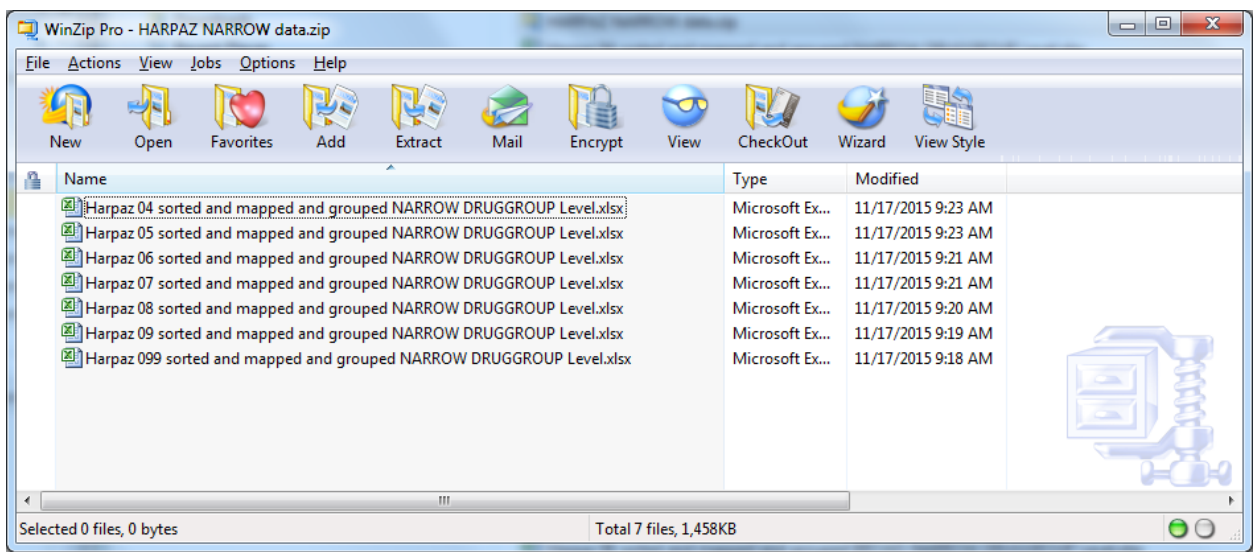

The Harpaz 04, 05 etc designations refer to the indicator threshold used.

### **Determination of earliest post-date of a Drug/Event combination – Harpaz data**

For the Harpaz data, the same steps can be followed as in the TIRD analysis with the following exception:

- The "event" concept in the Harpaz data is defined at the MEDICAL CONCEPT level. When you open one of the Harpaz raw data sets, an additional column is visible. For example, in the *Harpaz 07 sorted and mapped and grouped NARROW DRUGGROUP Level.xlsx* dataset, the column "GROUP NARROW" is visible.
- All actions outlined above for the TIRD data, should be repeated with the "GROUP NARROW" taking the place of "Symptom", ie we want to find the earliest report Date for each of the Narro medical concepts.

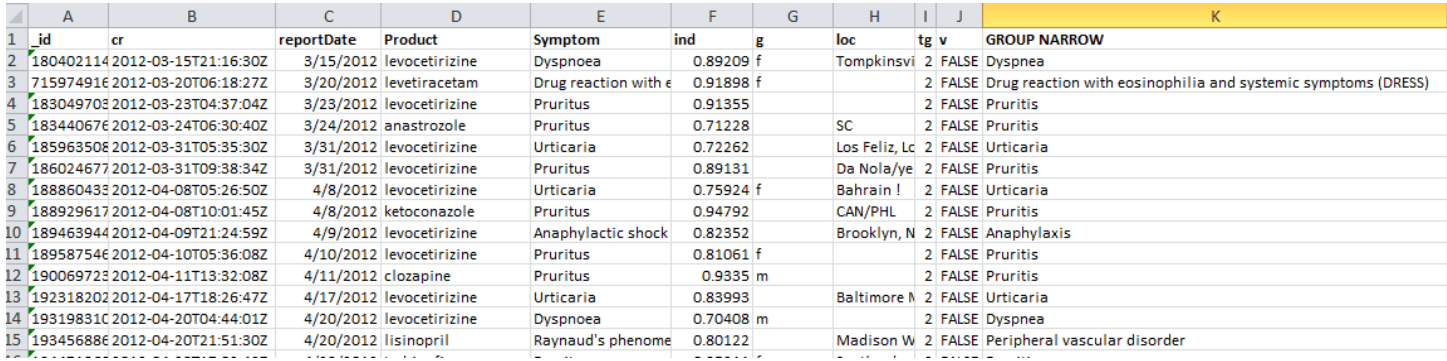

The output of the exercise should look like:

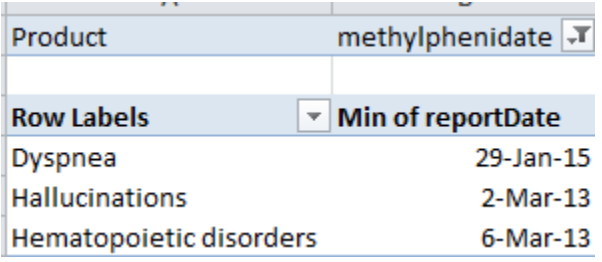

UMC should do this analysis only for the "HARPAZ NARROW data" files, and NOT for the "HARPAZ BROAD PLUS NARROW data"

## **Determination of earliest SDR date of a Drug/GROUP combination – Harpaz data**

The procedure is exactly the same as fr the TIRD data. The Harpaz SDR analysis was done at the PT level, Narrow group level , and Broad+Narrow level. As discussed before, PT level analysis and the Broad+Narrow Analysis can be ignored.

For the Narrow results files, the data format is exactly the same as for the TIRD data. The "EVENT" column, however, does not show individual PTs, but the medical concept group names that were used to calculate the SDRs.